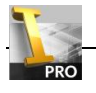

# 开篇

自己不是学机械设计出身,很专业的书籍都没有读过,一直想认真读一下这些书。但自己又是一个比较懒的人, 属于看着教学视频想睡觉,看着专业书想美女的那一类。所以为了认真的读一下这些基础的书,就写写东西吧,就当 是自己的读书笔记吧。

从哪开始呢? 在 QQ 群里很多朋友对 Inventor 工程图设置有很多疑问,一直想详细说说工程图的一些问题。正好 《机械制图手册》自己也没怎么去读,就这个机会仔细读一下,顺便和大家跟着书本的线路一起讨论一下 Inventor 工程图的应用与设置。

当然,写下这些文字并不是说自己比大家懂得多,只是一种交流,而且文字也主要讨论一些比较基础的东西,高 手不必浪费时间看我的文字,当然有好的建议和批评还是希望大家一起讨论,因为高手的指点应该是受益非浅的。

本篇文字主要引用了机械工业出版社《机械制图手册》第三版部分内容,有什么版权问题希望原作者不要找我, 找我也没用,因为我穷! Inventor 的版本使用的是 2011, 如果您使用 2009 或以下的版本可能会有巨大的差异。

> 邓 子 E-Mial: makeface@foxmail.com

实战 *Inventor*—就着《机械制图手册》吃透 *Inventor* 工程图 *2* 

## 第一章 属于自己的工程图模板

没有规则不成方圆,这章我们先来讨论出图最基础的东西——图纸的框架是怎么样的,用什么样的线形等等一些 问题。

## 一、图纸幅面和格式

先来看看《机械制图手册》(下面将简称手册)是怎么说。

### 第一章 技术制图与机械制图国家标准基本规定

#### 图纸幅面和格式  $1.1$

1.1.1 图纸幅面尺寸

根据 GB/T14689-1993 的规定, 绘制技术图样时优先采用表 1.1 所规定的基本幅面 (第 一选择),如图 1.1 中粗实线所示。

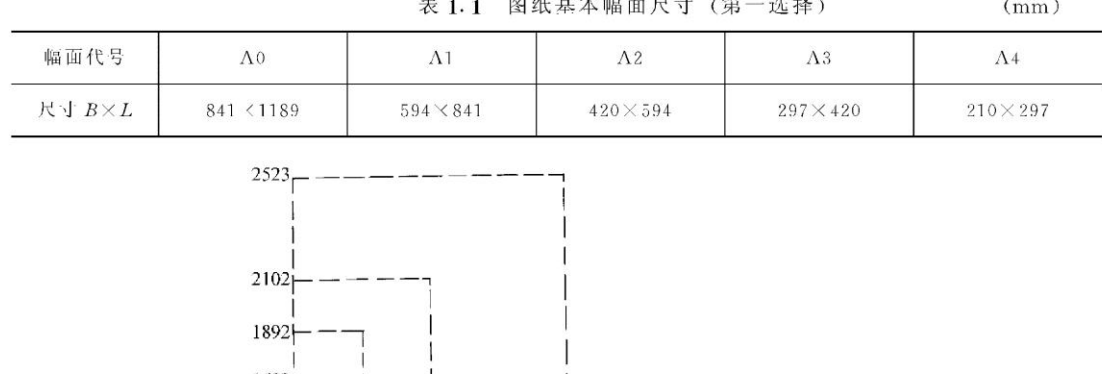

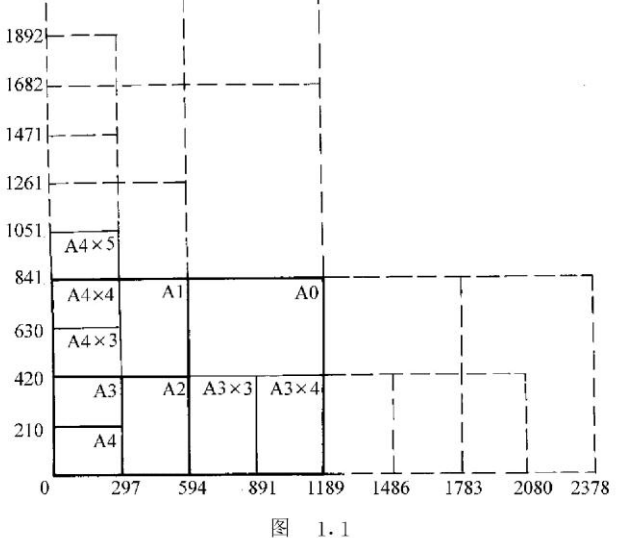

必要时也允许选用表 1.2 所规定的加长幅面 (第二选择), 如图 1.1 中细实线所示。

表 1.2 图纸加长幅面尺寸 (第二选择)

 $(mm)$ 

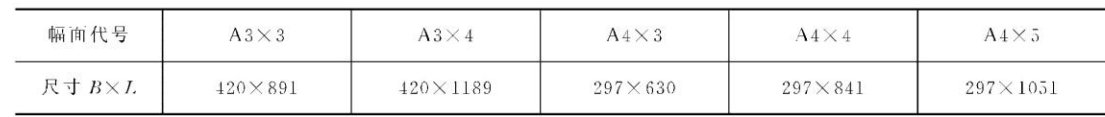

必要时还允许选用表 1.3 所规定的加长幅面(第三选择), 如图 1.1 中虚线所示。

1) 在 Inventor 设置幅面尺寸

ī.

Ť.

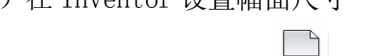

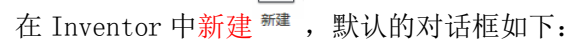

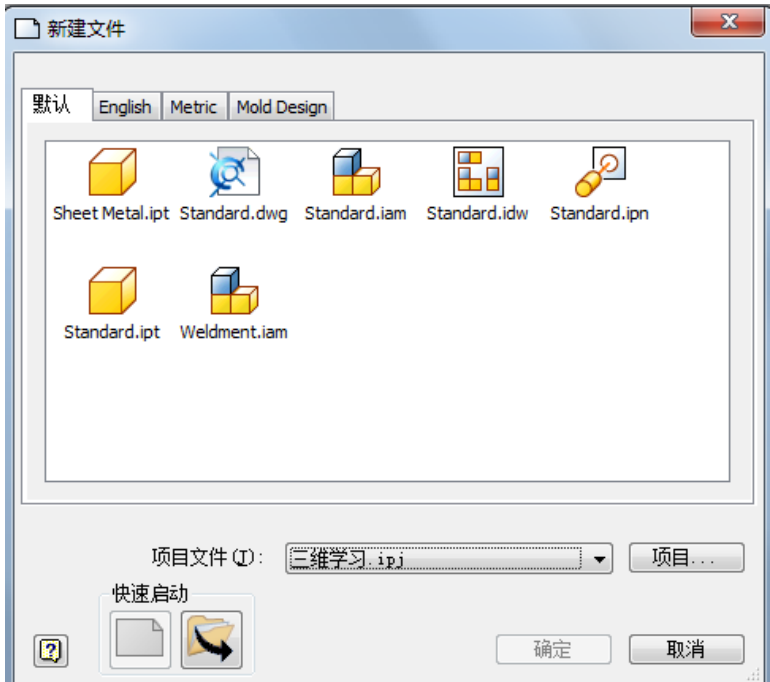

其中你可以选择 Standard. dwg 或 Standard. idw 来创建工程图,但我一直没搞清楚这两种格式有什么本质的 区别,这个 dwg 格式也并不能用 AutoCAD 来打开,看看帮助怎么说。

Standard.idw 用于创建 Autodesk Inventor 工程图 (.idw)。 Standard.dwg 用于创建 Autodesk Inventor 工程图 (.dwg)。使用 Autodesk Inventor 工 程图 (.dwg) 模板以从 DWG 格式创建新的 Autodesk Inventor 工程图。 可以从 .idw 或 .dwg 工程图中创建模板,并保留工程图纸上的标注(例如自定义符号、注释和 修订表)。此外,图框、标题栏和视图定义也可保留在模板中。而视图标注和通用注释不能保存在 模板中。

说实话,我很迷茫。Inventor 帮助一直保持着他特有的风格,那就是有时会越帮越忙,所以我也给不了什 么建议,只能你看着办吧,反正我一般选用 idw 格式。

新建工程图一般来说都不会符合我们的要求,我们可以先把默认图框与标题栏都删除。右键选择编辑图纸, 在编辑图纸对话框中可以设置图纸大小、纵向横向,大小的下拉单里有一些系统设置好的图纸格式,也都是我们 经常用到的,比如 A4、A3 等等。而在方向一栏中,你除了可以选择纵向与横向,还可以定义这张图纸的标题栏 放在那一个角上。

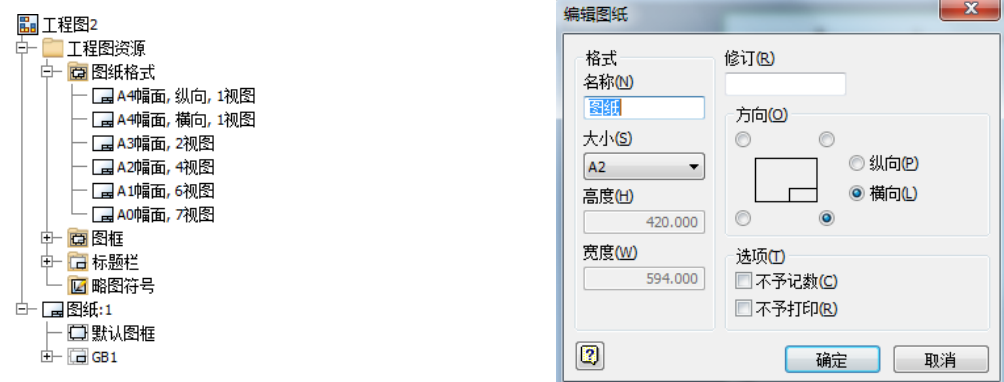

如果你用的幅面比较特别,软件都没有提供,你可以选中编辑图纸对话框的大小中选择自定义尺寸,高度与 宽度你想怎么改就怎么改。

接着看手册的内容。

 $\overline{c}$ 

| 幅面代号           | $\Lambda$ 0×2      | $\Lambda$ 0 $\times$ 3 | $\Lambda$ 1×3     | $\Lambda$ 1 $\times$ 4 | $\Lambda 2 \times 3$ |  |
|----------------|--------------------|------------------------|-------------------|------------------------|----------------------|--|
| 尺寸 $B\times L$ | $1189 \times 1682$ | $1189 \times 2523$     | $841 \times 1783$ | $841\times2378$        | $594 \times 1261$    |  |
| 幅而代号           | $A2\times 4$       | $A2\times 5$           | $A3\times 5$      | $A3\times 6$           | $A3\times7$          |  |
| 尺寸 B×L         | $594\times1682$    | $594 \times 2102$      | $420\times1486$   | $120 \times 1783$      | $420 \times 2080$    |  |
| 幅面代号           | $A4\times6$        | $A4\times7$            | $A4\times8$       | $A4\times9$            |                      |  |
| 尺寸 $B\times L$ | $297 \times 1261$  | $297 \times 1471$      | $297 \times 1682$ | $297 \times 1892$      |                      |  |

表 1.3 图纸加长幅面尺寸 (第三选择)

 $(mm)$ 

### 1.1.2 图框格式及标题栏位置

图框格式分为不留装订边和留装订边两种。同一产品只能采用同一种格式。图框线用粗 实线绘制。

不留装订边的图框格式如图 1.2 所示, 其尺寸按表 1.4 的规定。

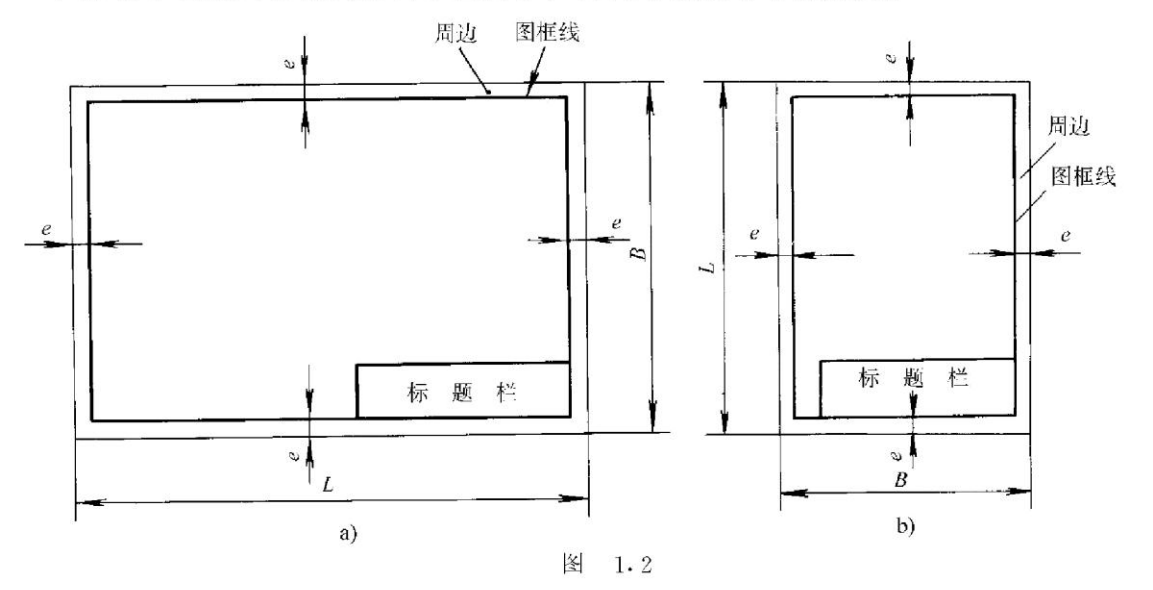

表 1.4 图框尺寸

 $(mm)$ 

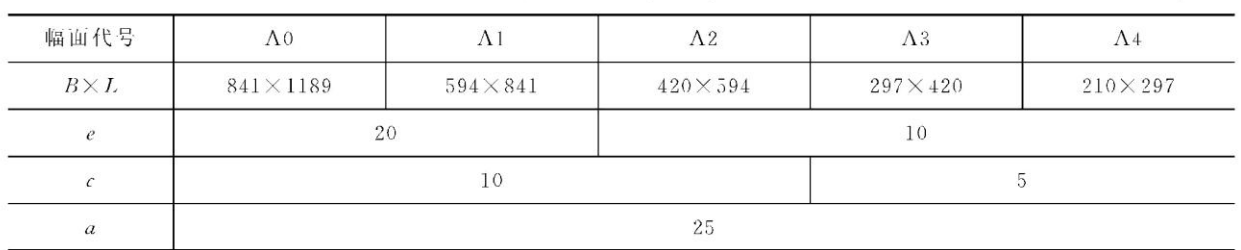

留有装订边的图框格式如图 1.3 所示, 其尺寸按表 1.4 的规定。

加长幅面的图框尺寸, 按所选用的基本幅面大一号的图框尺寸确定。例如 A3×4 的图框 尺寸, 应按 A2 的图框尺寸绘制, 即  $e$  为 10 或  $c$  为 10; A2×5 的图框尺寸, 应按 A1 的图框 尺寸绘制, 即  $e$  为 20 或  $c$  为 10。

标题栏位于图纸的右下角。标题栏的格式和尺寸按 GB/T10609.1-1989 的规定绘制(见 本书第二十三章)。当标题栏的长边为水平方向,且与图纸长边平行时,构成 X 型图纸, 如图 1. 2a 及图 1. 3a 均为 X 型图纸。若标题栏长边与图纸长边垂直, 则构成 Y 型图纸, 如图 1. 2b 及图 1.3b 均为 Y 型图纸。上述两种情况下,看图的方向与看标题栏的方向一致。

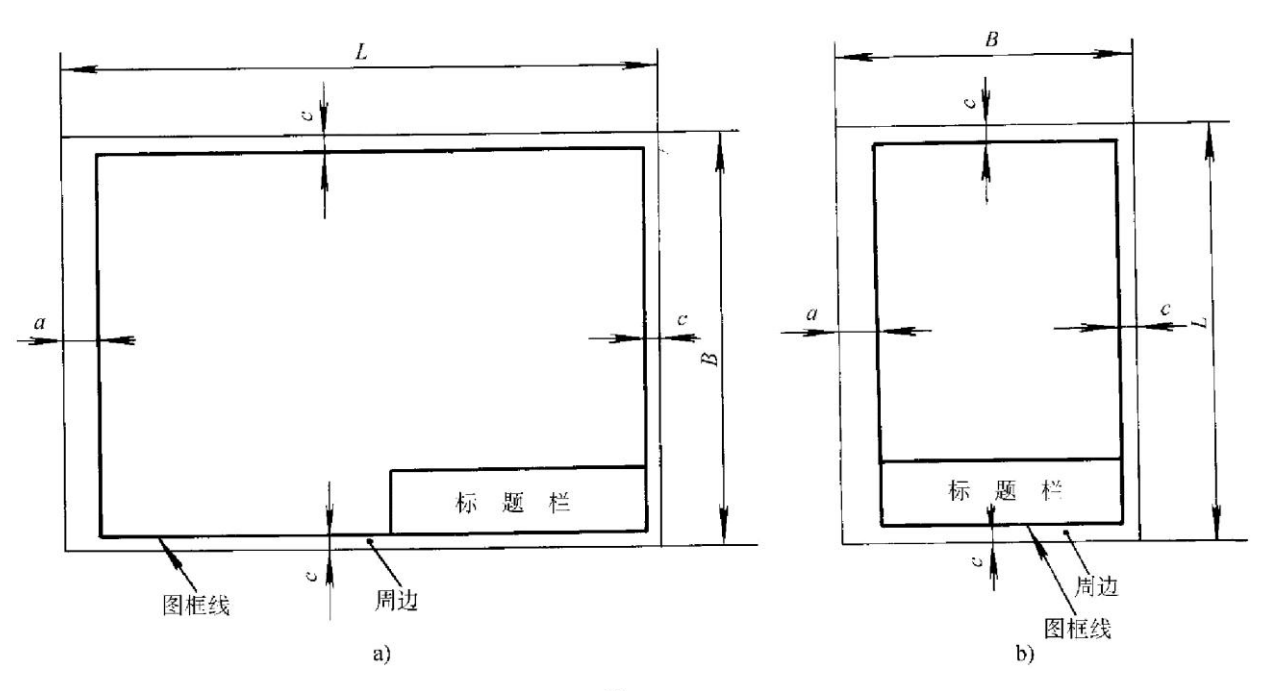

图 1.3

为了利用预先印制好图框及标题栏的图纸画图,允许将 X 型图纸的短边放成水平位置或 将 Y 型图纸的长边放成水平位置使用, 但需明确其看图方向, 此时应在图纸的下边对中符号 处画出方向符号,如图 1.4 所示。

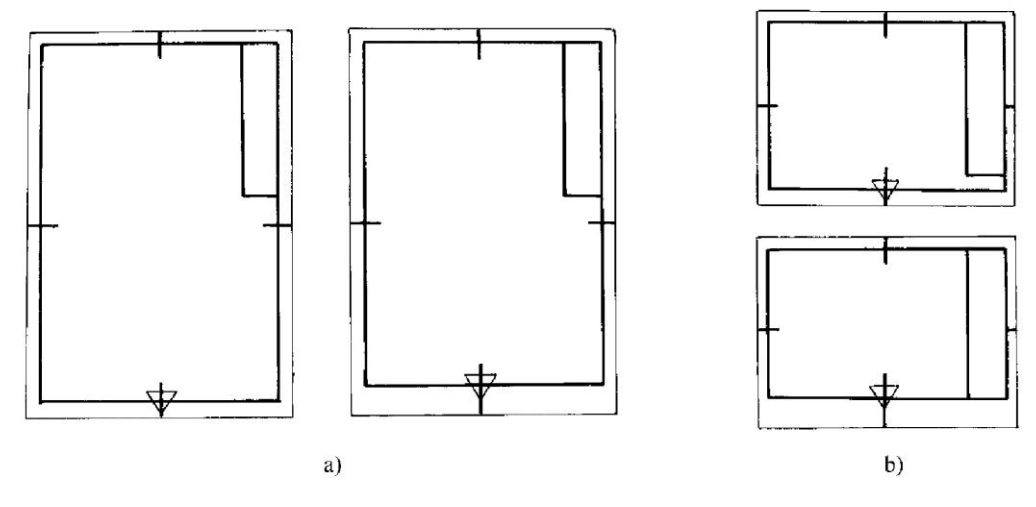

图 1.4

方向符号是用细实线绘制的等边三角形,其尺寸见图 1.5。

为复制或缩微摄影时便于定位, 在表 1.1 和表 1.2 所列的各号图纸上, 均应在各边长的 中点处用粗实线(线宽不小于 0.5mm)分别画出对中符号,其长度是从纸边开始直至伸入图 框内约 5mm, 如图 1.6 所示。

若对中符号处于标题栏范围内时, 仲入标题栏的部分应当省略, 如图 1.7b 所示。

1.1.3 图幅分区

为使于查找复杂图样的细部,可按图 1.7 所示方式在图纸周边内 用细实线画出分区。每一分区的长度应在 25mm~75mm 之间选定,分 区的数口必须是偶数。

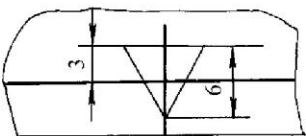

分区的编号, 沿上下方向(依看图方向为准)用大写拉丁字母从

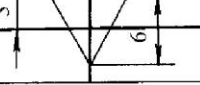

3

图 1.5

 $\overline{4}$ 

上至下顺序编写: 沿水平方向用阿拉伯数字从左至右顺序编写, 并在对应边上重复标写一次。 当分区数超过 26 个拉丁字母的总数时, 超过的各区用双字母 (AA、BB、……) 依次编写。

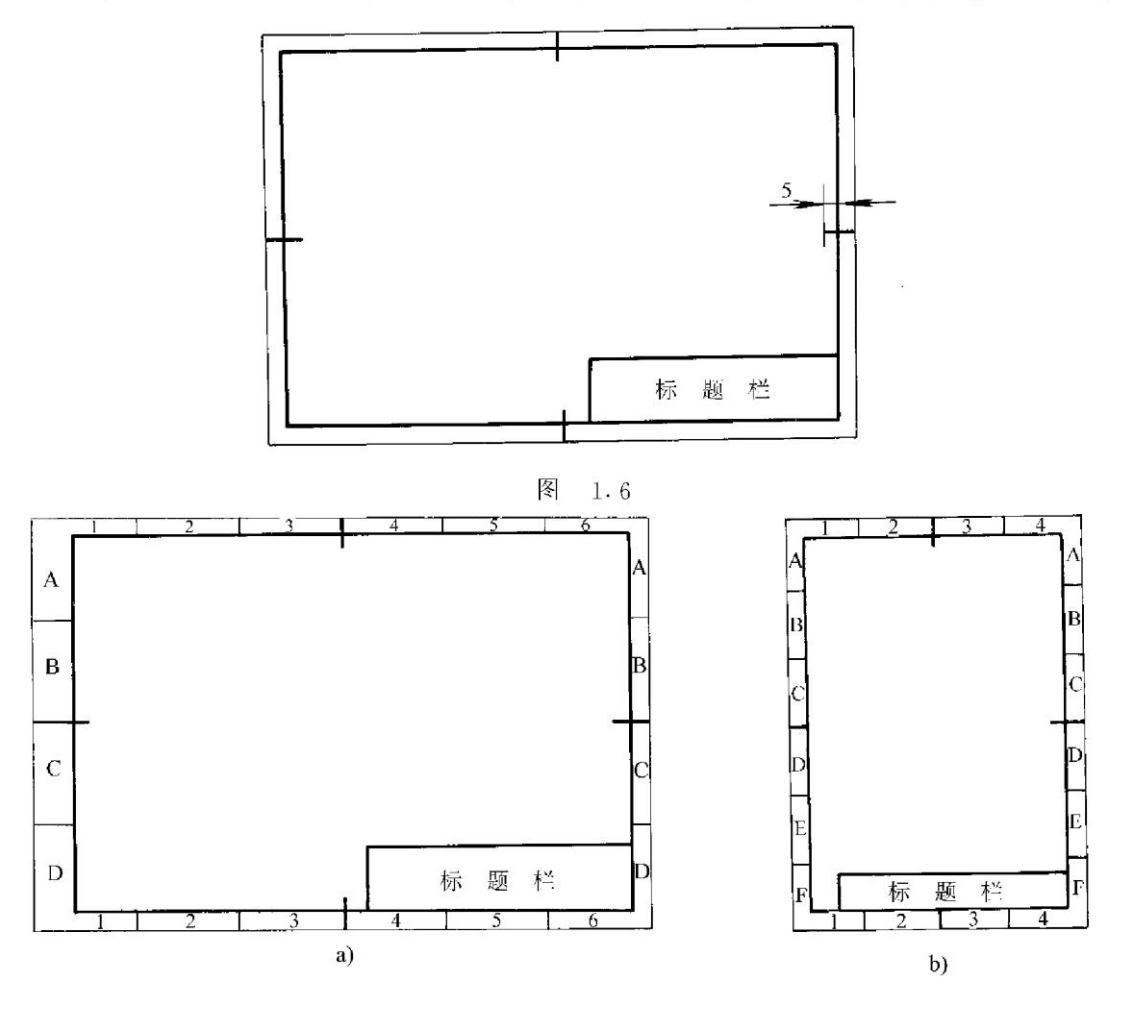

图 1.7

当分区代号由拉丁字母和阿拉伯数字组合而成时, 应将字母写在前, 数字写在后, 例如 B6、D2 等。

若需要同时注写分区代号和图形名称时, 分区代号写在图形名称之后, 中间空一个字的 宽度, 例如"A 向 B6"。

1.1.4 米制参考分度

用于缩微摄影的原件,可在图纸下周边内用粗实线(线宽不小于0.5mm)绘制不注尺寸 的米制参考分度,用来识别缩微摄影的缩小或放大的倍率。

如图 1.8 所示, 米制参考分度每格长 10mm, 高 5mm; 在对中符号两侧各画 5 格, 总长 为 100mm。图 1.8a 周边宽度为 10mm; 图 1.8b 周边宽度为 5mm。

当图幅分区和米制参考分度同时应用时, 在绘制米制参考分度的部分省略图幅分区。

1.1.5 剪切符号

为便于自动剪切复制图样,可在图纸(如底图)的四个角上分别绘制剪切符号,见图1.9。 剪切符号可采用直角边的边长为10mm的黑色等腰三角形,如图 1.9a 所示; 若对某些自 动切纸机不适用时, 也可将剪切符号画成线宽为 2mm、线长为 10mm 的两条粗线段, 如图 1.9b 所示。

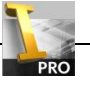

### 2)图框格式

首先,我们来看看手册图 1.2 为不留装订边的图框样式,图 1.3 为留装订边的图框样式。下面我们分别新建 这两种图框格式,相关尺寸参照手册中表 1.4 对图框各个尺寸的规定。

新建一个工程图,Inventor 默认图纸的幅面为 A2,我把幅面编辑成 A4。为了方便我们定义图框,先把图纸 里的图框与标题栏都删除,于是我们到一张空白的图纸。

在侧边的浏览器中,选中图框右键选择定义新图框,这时你会进入工程图的草图环境,接下来我们要在草图 中绘制图框。用矩形工具在图纸范围内画一个矩形(不要告诉我你从来没画过矩形),接着我们要定义表 1.4 中 所规定的尺寸 e。大家注意此时草图上有四个点,分布在图纸的四个角,这将是我们定义图框尺寸的参考点。

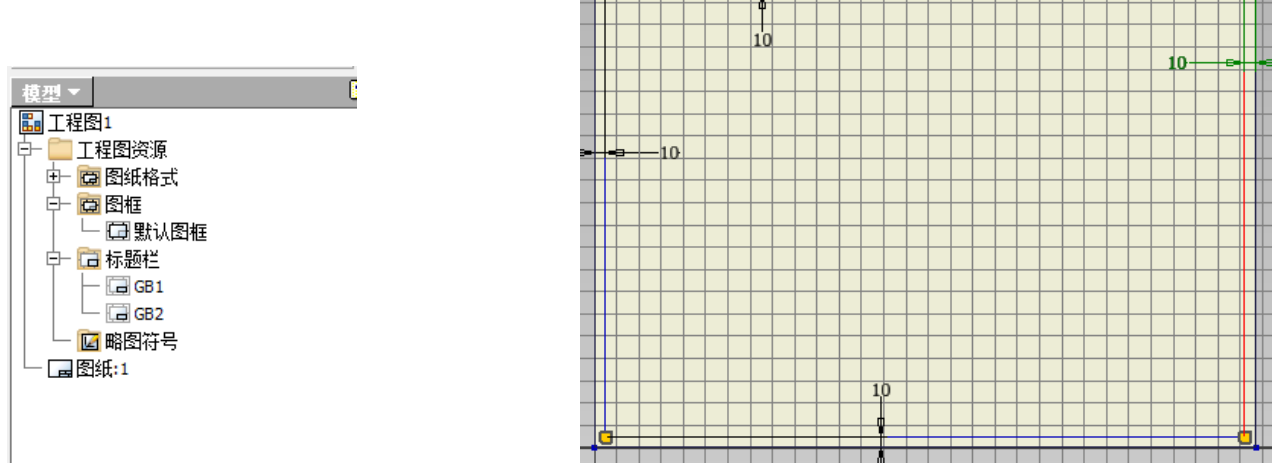

如上右图样标注好尺寸,退出草图会提示保存并起个名字,这个名字随你的爱好,我把此图框命名为"无装 订"。此时你会发现怎么图纸还是一片空白,别急,因为你还没插入图框。我们先把有装订的图框也定义好,过 程基本一样,你可以把上面的操作再重复一遍,当然你也可以偷些懒。

有懒不偷非君子,这个懒可以偷。在浏览器-图框下找到你刚刚建好的图框,编辑它。回到草图环境,会有 一个保存编辑的提示,这个不用我教你了吧,当然是另存为…,我把它命名为"有装订"。

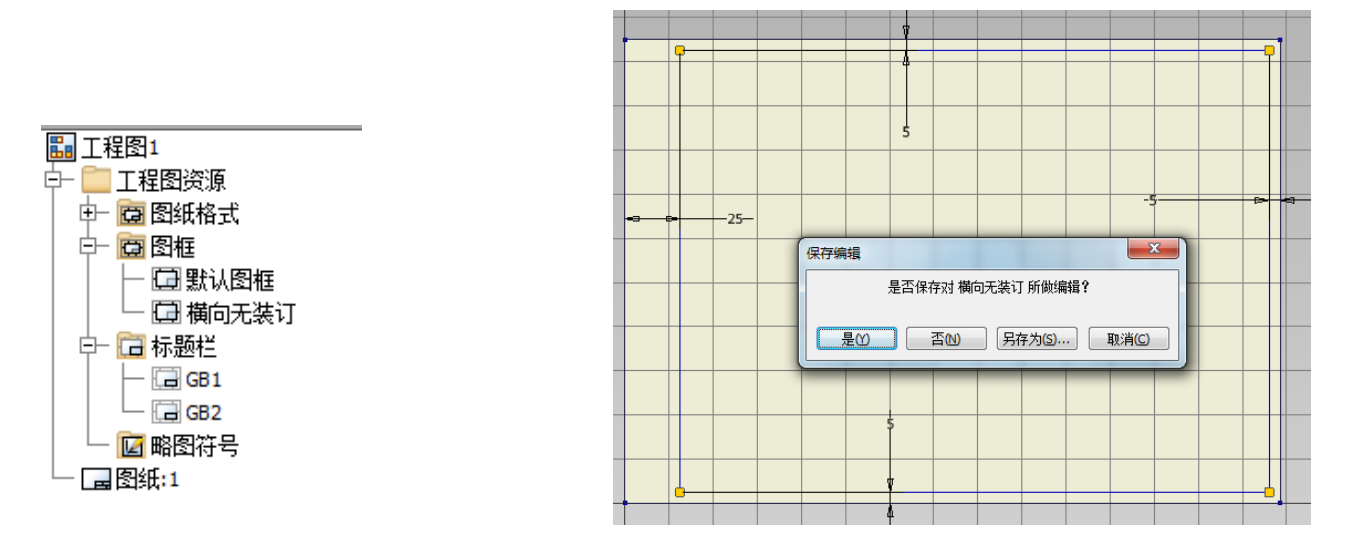

把刚刚建好的图框插入图纸中,选中"无装订"右键选择插入或直接双击,图纸就会出现你所建的图框,是 不是很简单。

出于对 Inventor 糟糕的稳定性的信任,我们还是以不怕一万就怕万一的心态,把我们所做的工作保存为工 程图模板。

选择另存为——保存副本为模板,弄个名字(我就用工程图.idw),保存,以后我们所有的工作就以此模板 为基础。

这时你点击新建,会发现多了一个工程图.idw,这就是我们刚刚保存的模板。

有的朋友说,怎么一堆模板看着窝心,没关系你可以把你的模板放到单独的选项卡里。选择另存为——保存 副本为模板,在弹出的对话框中新建一个文件夹,命名为"我的模板",把刚才保存的模板,拖到此文件夹中, 然后点"取消"。你再到新建文件对话框里看看,是不是挺爽?

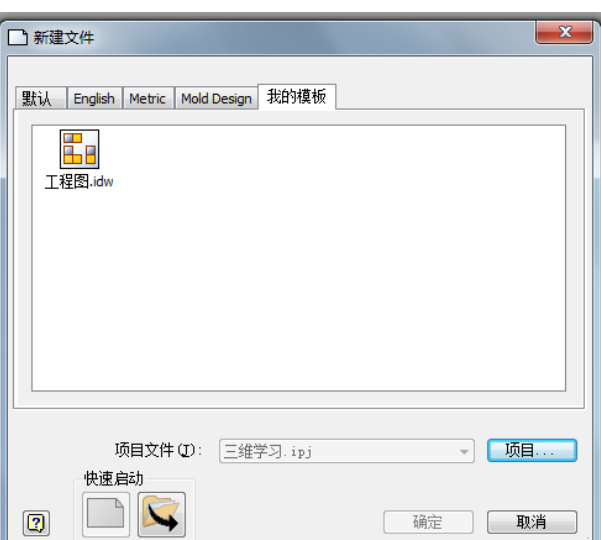

这节最后一个内容就是图框的对中线,这个我觉得不必要再多讲,既然你图框的矩形都画出来了,你别告诉 我不会画一条直线。总之最后的效果如下图。

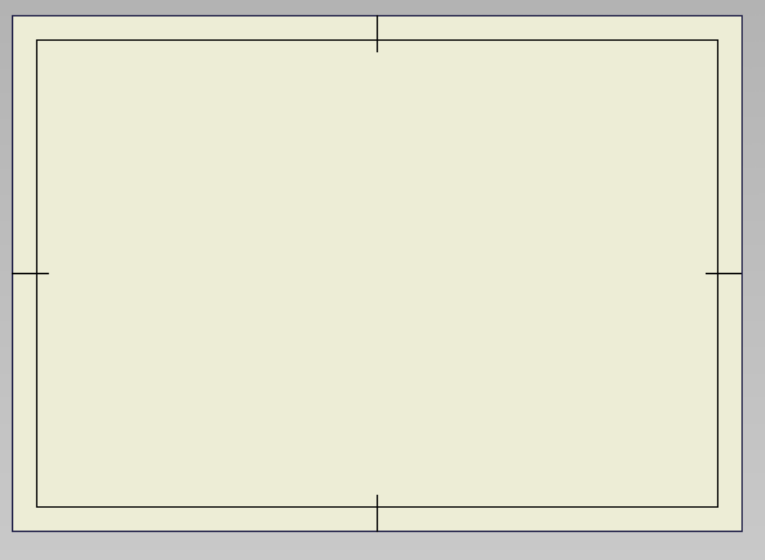

3)图幅分区

其实我们定义新图框还一种方法,那就是利用定义新图框分区来建立新图框。选中浏览器中的图框,右键选 择定义新图框分区,在弹出对话框中点击右下角的,展开更多的选项,页边距就是设置图框到图纸边缘的距离, 四个对中符号与我们上面定义的图框有些不同,这是默认的,要修改进入图框编辑里修改。

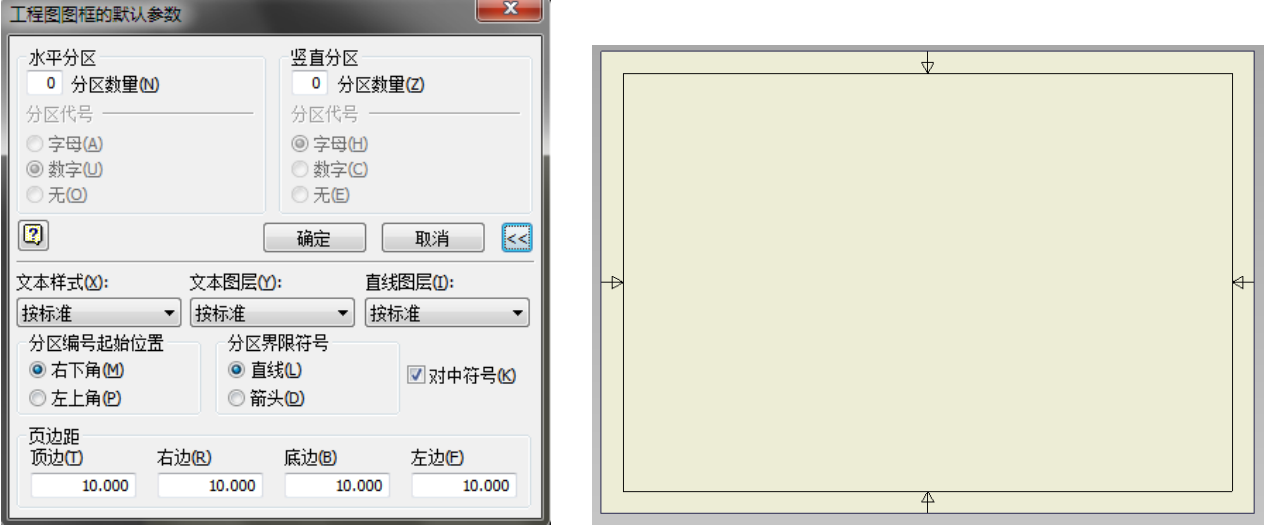

想添加像手册图 1.7 样的分区,直接在上左图的对话框中添加分区,分区编号排列的方向可以在分区编号起 始位置处修改。得到效果如下:

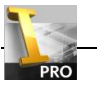

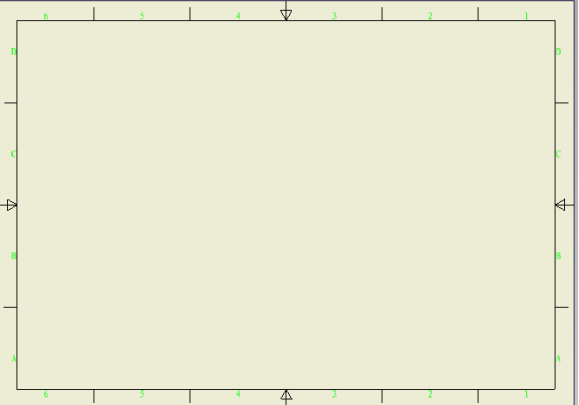

### 二、定义标题栏

我们这回先跳到手册的 578 页。

578

1. 标题栏的组成

标题栏一般由更改区、签字区、其他区、名称及代号区组成,见图 23.1。也可按实际需 要增加或减少。

(1) 更改区: 一般由更改标记、处数、分区、更改文件号、签名和年、月、日等组 成。

(2) 签字区: 一般由设计、审核、工艺、标准化、批准、签名和年、月、日等组成。

(3) 其他区: 一般由材料标记、阶段标记、重量、比例、共 张、第 张等组成。

(4) 名称及代号区: 一般由单位名称、图样名称和图样代号等组成。

2. 标题栏的尺寸与格式

(1) 标题栏中各区的布置及尺寸见图 23.1a, 也可采用图 b 的形式。当采用图 a 的形式配 置标题栏时,名称及代号区中的图样代号应放在该区的最下方,如图 23.2 所示。

(2) 标题栏的格式举例如图 23.2 所示。

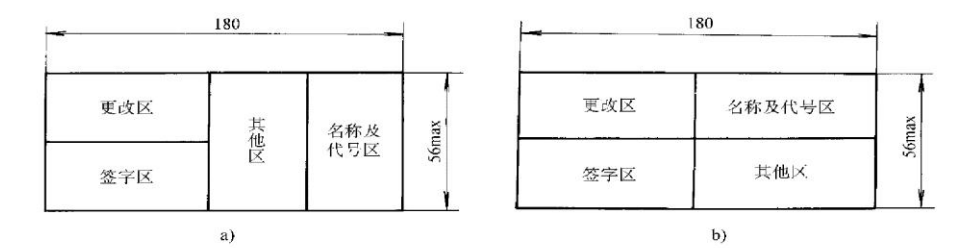

图 23.1

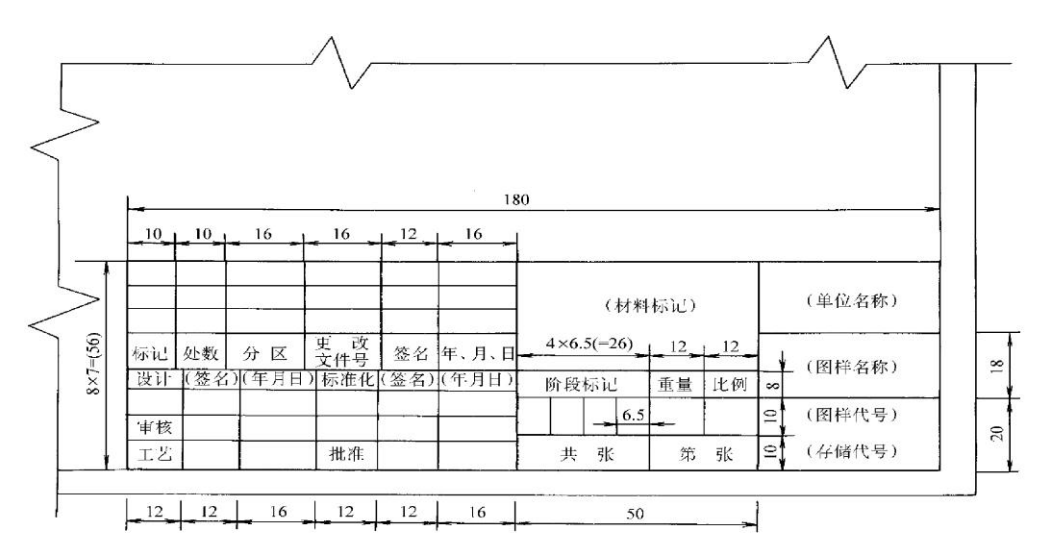

图 23.2

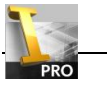

1)建立标题栏框架

选中侧边浏览器的标题栏,右键选择定义新标题栏,进入工程图草图模式。与画图框类似,我们根据手册图 23.2 标题栏的尺寸和样式来建立一个标题栏。把框加画好,像下图一样。

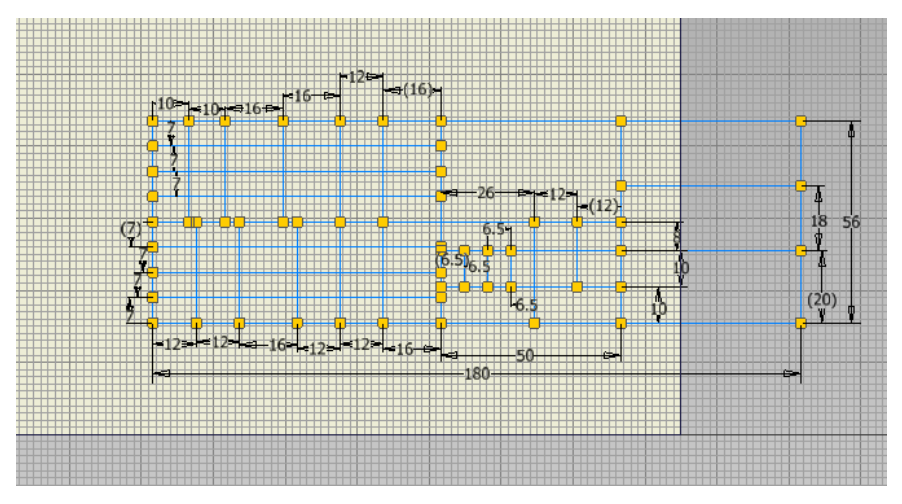

然后退出保存,起个名字。把定义的图框和标题栏都插入图纸中。

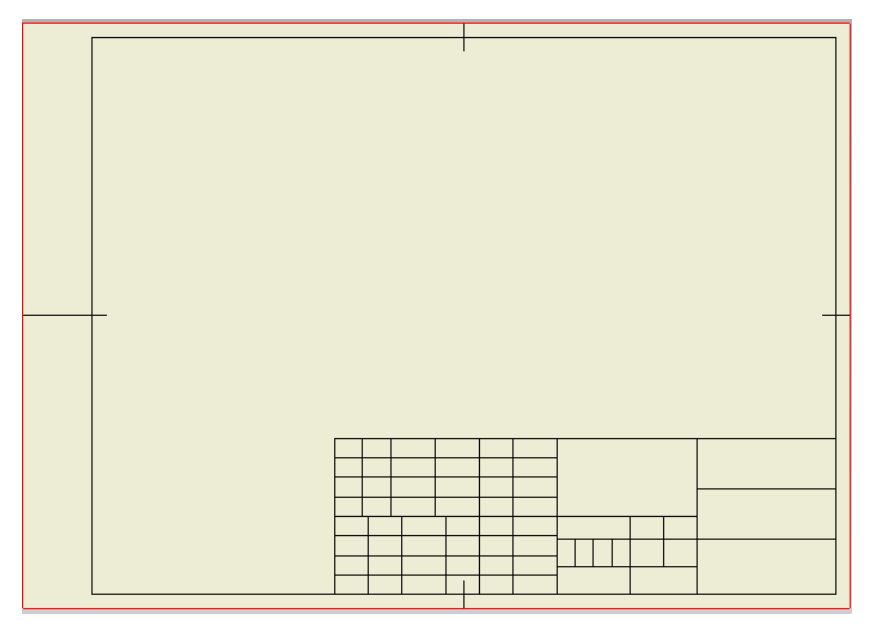

99

在给标题栏添加各种标记之前,我们需要花一点时间来关注一定样式编辑器 <sup>样式编辑器</sup>,因为在以后的工程图

设置中,样式会占很大的比重。

2)更改样式编辑器

打开管理——样式编辑器,弹出如下图的样式和标准编辑器窗口。我们为了更好的管理样式,必须先在标准 一栏新建一个总标准,这个标准有些像我们书籍的目录一样,会告诉我们这个标准会包括那些内容。

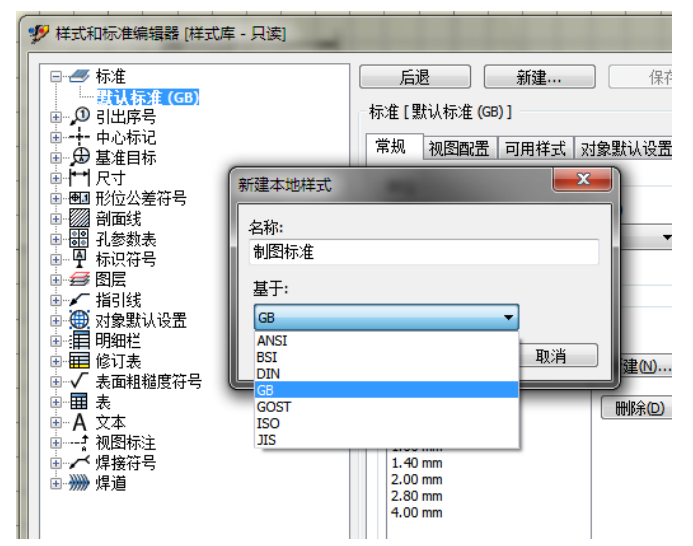

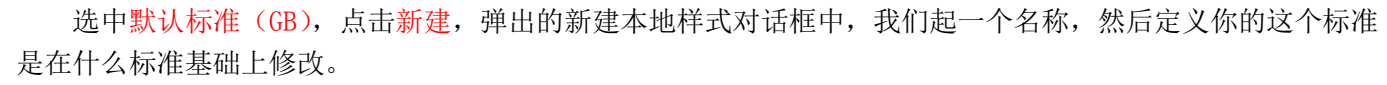

你要想让刚才新建的标准产生作用就要先激活它。激活后会显示成加粗的字体。

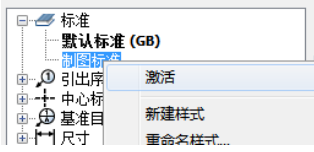

标准下面有很详细的设置,其它的我们先不要管,我们先为标题栏添加一个适合的文本。在点开文本前的加 号,与新建标准方法一样,新建一个名为"标题栏标记"的文本标准。

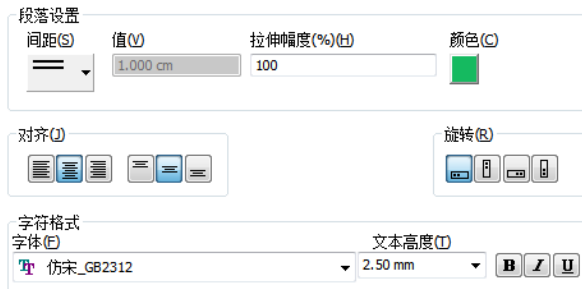

我对"标题栏标记"设置如上图,对于各种设置都可以根据您的要求自行修改,但注意对齐选项下方式最好 选择左右、上下都是对中,这个等下会用到。

3)完成标题栏

保存好后,退出回到编辑标题栏的环境。一般我们为了很好的定位标记文字在标题栏框中的位置,都用画一

根对角的斜线。画此种斜线时一定要注意选中 <mark>它 R草图</mark> , 这样画出的斜线在把标题栏插入图纸才是不可见的。

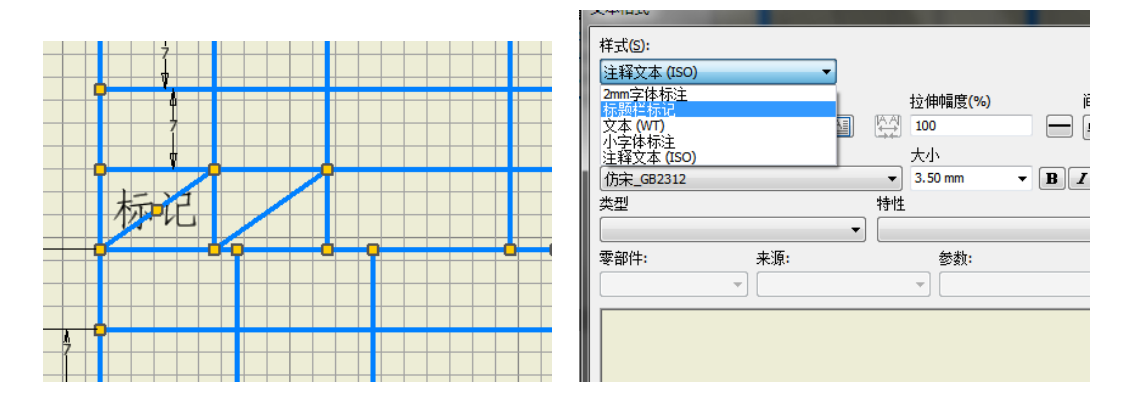

插入文字,注意选择文本的样式。输入好文字,确定会得到下图这样的效果,注意只有左右、上下对中的设 置,才出现文字的中心点,会有利于把文字的中心点与斜线的中心点约束。

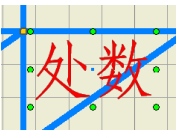

没啥好说的,打字吧,把手册图 23.2 中各种不带括号的标记都输入并约束好。结果如下:

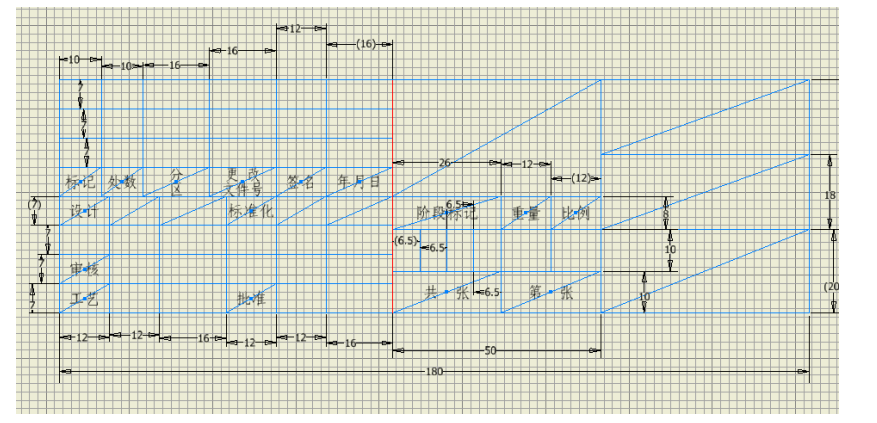

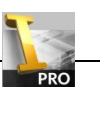

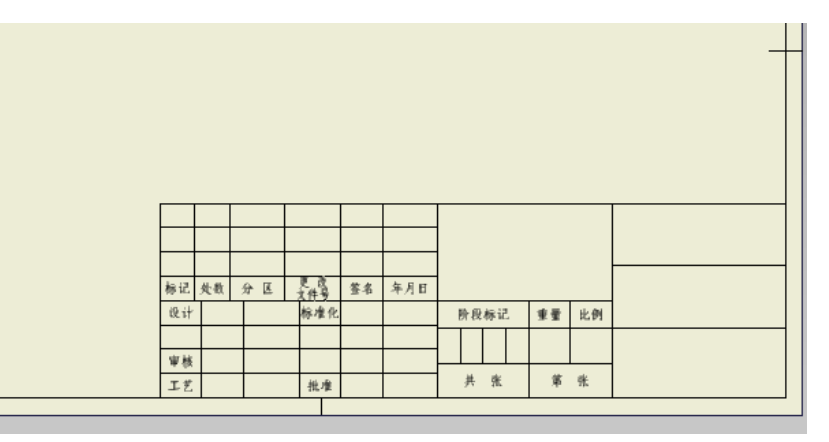

记得保存副本为模板。

补充一个问题:样式库修改后要注意保存好,如果发现没法保存的话,那你就得去看看项目的属性是不是设 置好。项目怎么设置不知道?那好吧,好人做到底。

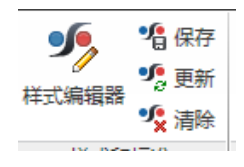

4)项目文件样式库的设置

首先把所有的文件都关闭,点击项目,打开项目对话框。把使用样式库=只读改为写是,保存退出。

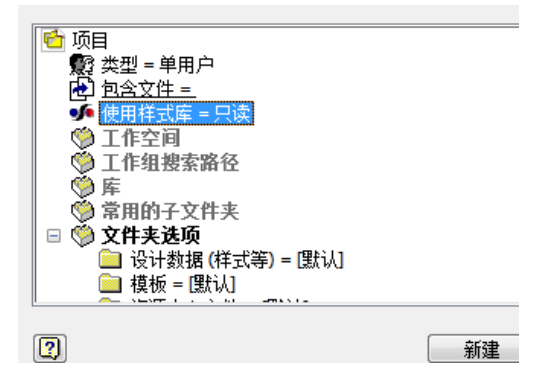

三、标题栏引用模型属性

这节也还是属于定义标题栏的范畴,只是还要涉及其他方面的内容,而且文字会相对较长,所以单独分出一 节来讲。

在三维 CAD 软件中出二维图纸,不再需要我们去一条条线去画,大多数情况都是引用三维模型来生成工程图。 这样就存在着一个二维工程图与三维模型的数据交换的问题,我们是应该把零件名、图号等信息都放在三维模型 里呢?还是工程图的属性里呢?

我们分析一下两种做法的结果。第一种把相关信息都放在三维模型中时,当三维模型信息发生变更时,工程 图标题栏的信息将会随之变更,意思说工程图只是一个公司的发言人,真正做决定还是三维模型也就是公司的老 总;第二种结果就相对简单,直接在工程图特性里填写标题栏的信息,无论三维模型信息发生怎么样的变化都与 工程图标题栏的信息无关。手段没有对错,只与你想要达到的目的有关,但我选择第一种方法。

1)添加标题栏引用参数

新建一个零件模型文件 (Standard.ipt), 然后打开这个零件模型的 iProperty 属性。

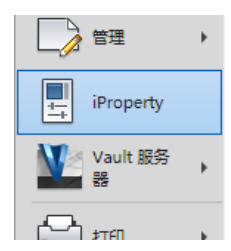

iProperty 属性包括共有七个选项卡,大部分数据都要我们自行填写或选择,物理特性要选择此零件的材料, 以便在工程图中能引用其特性。系统给定的参数基本能满足我们的要求,如果你还有什么特别的要求,可以在自 定义选项卡中添加自定义的参数。

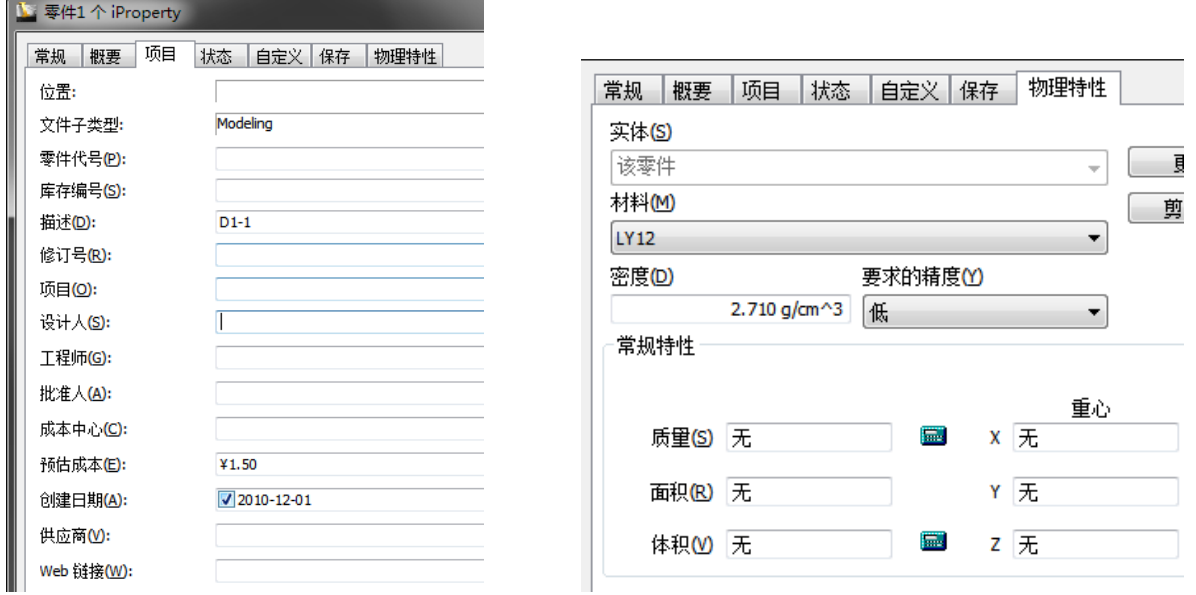

比如可以在添加一个"更改文件号",值设为"A01",可以在工程图标题栏中来引用这个参数。

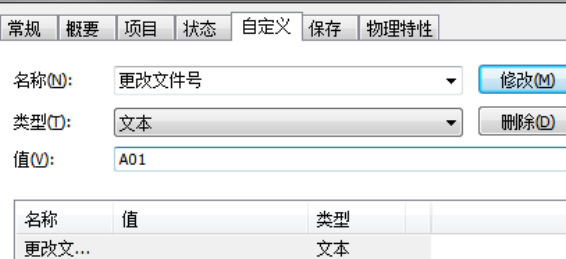

选择那个我们定义好的工程图模板,新建一个工程图。编辑我们定义的标题栏,选择文本工具,在文本格式 对话框中,类型下拉菜单选择特性-模型,特性选择零件代号,当然你也可以选择其他的参数来代替,只要你知 道这个参数是来引用零件名称的就好了。设置好后,选择添加文本参数图,确定退出。

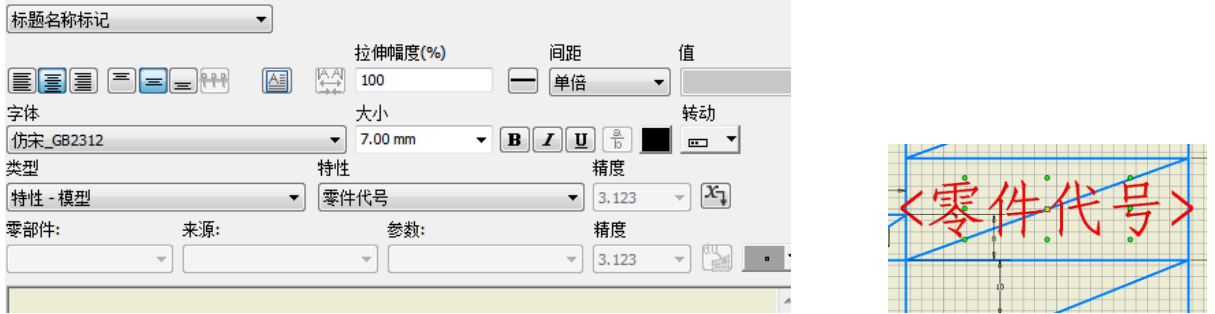

用同样的方法把各个要引用的参数都添加到标题栏中,注意自定义的参数,在类型中要选择自定义-模型, 并且要这个带有自定义参数的零件插入到工程图中才会有此选项可选。质量的参数要类型选择物理特性-模型。

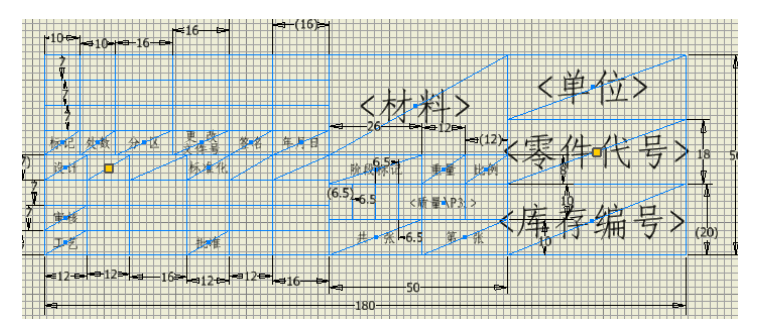

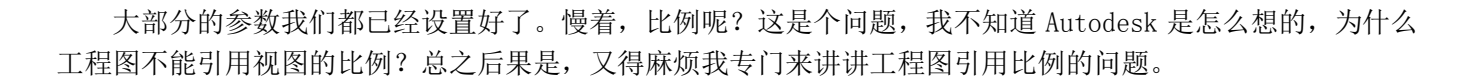

2)工程图引用视图比例

大家先来看看手册的 1.2 比例章节。

#### $1.2$ 比例

根据 GB/T 14690-1993 的规定,图样中的图形与其实物相应要素的线性尺寸之比,称为 比例。绘制技术图样时一般应在表 1.5 规定的系列中选取适当的比例。

表 1.5 就选用的比例

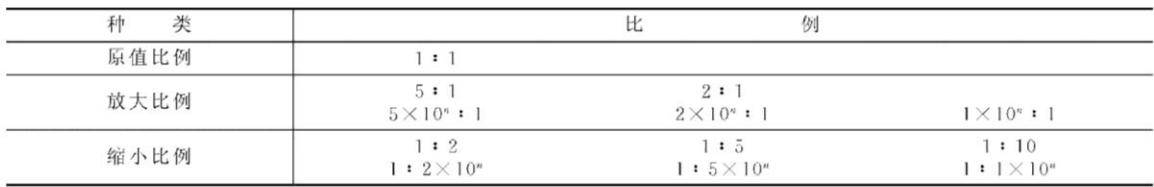

注: n 为正整数。

必要时也允许在表 1.6 规定的比例系列中选用。

表 1.6 允许选用的比例

| 种    |                                |                                 | tĽ                       | 例                                |                          |  |
|------|--------------------------------|---------------------------------|--------------------------|----------------------------------|--------------------------|--|
| 放大比例 | $+ :$<br>$4 \times 10^{n} : 1$ |                                 |                          | 2.5:1<br>$2.5 \times 10^{n} : 1$ |                          |  |
| 缩小比例 | 1:1.5<br>$1:1.5\times10^{n}$   | 1:2.5<br>$1: 2.5 \times 10^{n}$ | 1:3<br>$1:3\times10^{n}$ | 1:4<br>$1:4\times10^{n}$         | 1:6<br>$1:6\times10^{n}$ |  |

注: n 为正整数。

一般情况下,比例应填写在标题栏中的比例栏内。当某个视图采用不同于标题栏内的比 例时,可在视图名称的下方注出比例,如图 1.10 所示,或在视图名称的右侧注出比例,例如

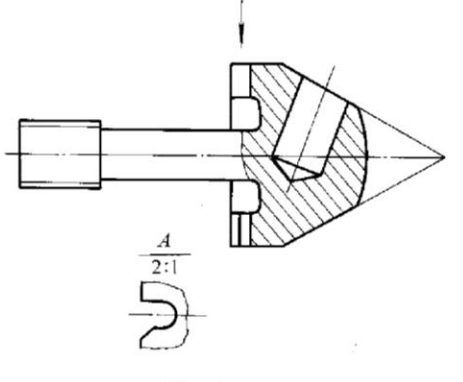

图 1.10